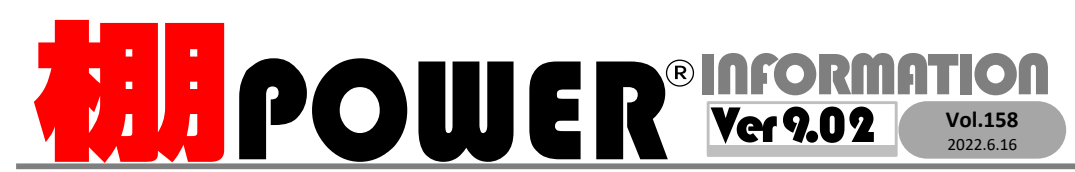

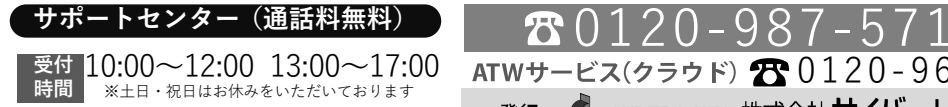

お問合せメールアドレス <mark>tp−support@cyber-l.co.jp</mark>

0120-963-510<br><sub>≥\*†</sub> ++∡パーリンクス

サイバーリンクス 流通 ポータルサイト

棚割システムほか、食品スーパー向け基幹システム、EDI、ネットスーパーなど当社の様々な流通業界向けサービスをご紹介しています。 導入事例や業界のトレンド、IT活用についてなどブログ形式でお伝えしています。ぜひご覧ください。

**https://cyberlinks-portal.com/**

# 商品分類(メーカーなど)や売上情報を利用して棚割モデルを色分する方法

 棚POWERでは棚割作成や提案書への出力の他に、作成した棚割モデルをメーカーや品種、売上情報で色分して陳列内容を確認できます。利用シーンごとに棚割モデルを色分する方法をご紹介します。

### メーカーや品種で陳列商品を色分する

メーカーや品種といった商品分類ごとに棚割モデルの商品を色分できます。陳列商品のゾーニングが乱れていないかどうか確認する際などに利用できます。

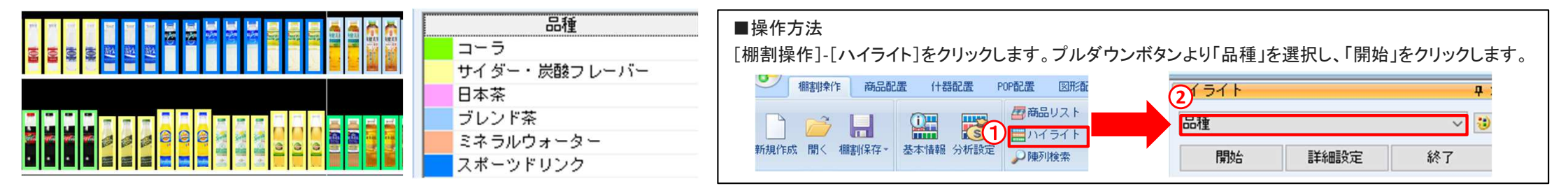

## 棚POWERに登録のない独自の分類で陳列商品を色分する

取引先で利用する品種など、棚POWERに登録していない独自の分類で商品を色分するには 「任意分析(文字列) 」で色分します。

## ■取引先の品種で色分する方法

#### 1.「任意分析(文字列)」で利用する連携ファイルを作成する

Excel (xls、xlsx、CSV) のA列に共通商品コード、B列に分類名を 入力して連携ファイルを作成します。ヘッダー行は不要です。

#### 2.「任意分析(文字列)」で商品を色分する

- ①[棚割操作]ー[ハイライト]より「任意分析(文字列) 」を 選択します。
- ②「詳細設定]をクリックし、連携ファイルより1.で作成した 連携ファイルを選択します。
- ③[開始]をクリックし、ファイルに記載した分類で色分を行います。

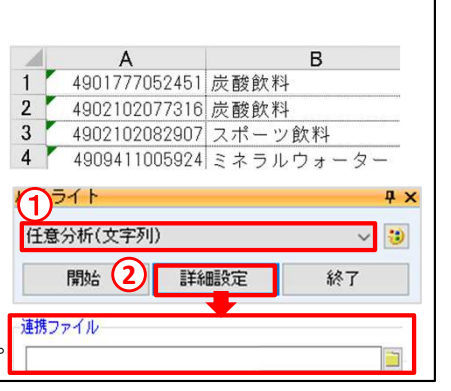

# POSデータなど取引先の企業の売上情報をもとにABC分析で色分し、

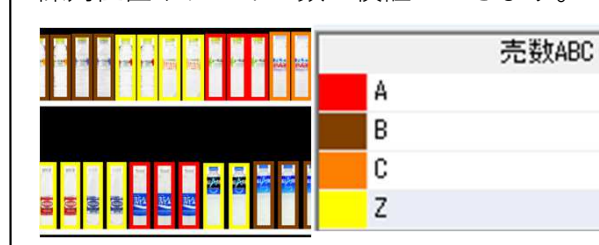

売上情報で陳列商品を色分する

陳列位置やフェイス数の検証ができます。

■操作方法

 [棚割操作]-[ハイライト]より 「売数ABC」を選択して「開始」をクリックします。

#### ■注意点

 ・棚POWERに売上情報の登録と棚割モデルとの紐づけが必要です。詳細は下記操作テキストをご確認ください。

#### ・操作テキスト「棚割分析編」

https://www.tanapower.com/doc/tp/v800text\_analysis.pdf

# よくあるご質問コーナー

#### ユーザーの皆様よりたくさんのお問合せをサポートセンターにいただいております。このコーナーでは、その中からよくあるご質問を厳選してご紹介します。

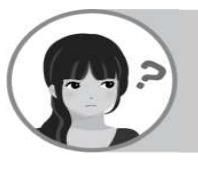

商品の売上に対して陳列スペースが適正かどうか棚割上で確認したいです。

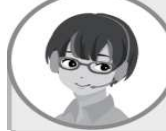

ハイライト分析の「十cm当売金」は、各商品が10cm幅で陳列していた場 合の金額で分析することができます。売上で貢献している商品の陳列スペースが少なければ拡大するなど棚割改善の検討が行えます。

#### 操作手順

①[棚割操作]ー[ハイライト]より「十cm当売金」を選択します。②[詳細設定]をクリックし、「レンジ設定」を確認します。 売上金額に合わせ「自動設定」より自動的にレンジを決めることができます。<sup>③</sup> [詳細設定]の画面を閉じて[開始]をクリックします。

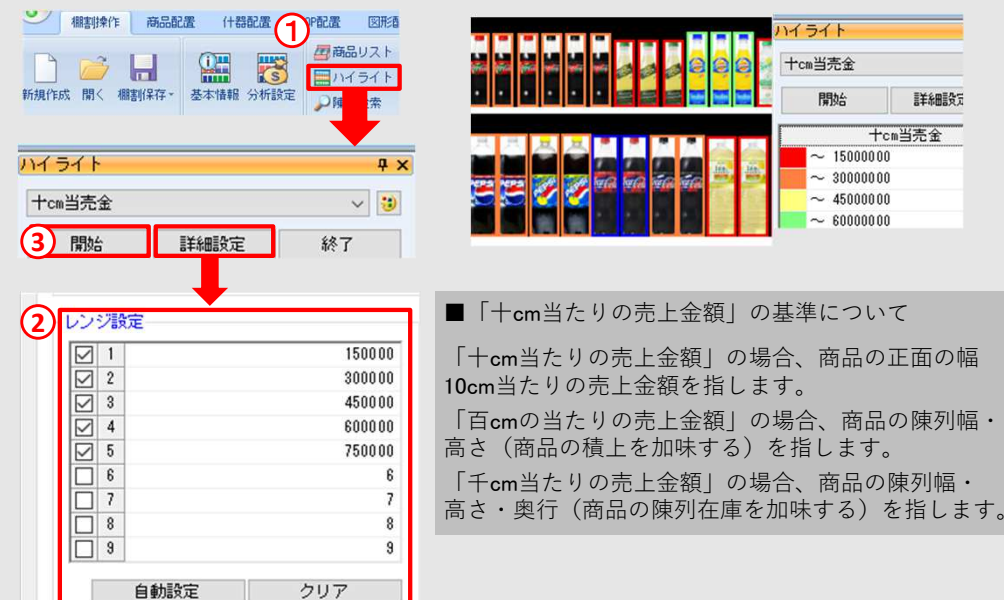

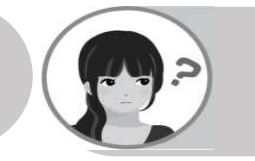

[棚割操作]−[ハイライト]より「売数ABC」で陳列商品を色分した ところ、一部商品で色分がされていませんでした。全商品に対して色分ができるように設定したいです。

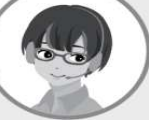

ます。

ハイライト分析にて指定の商品分類のみ色分される設定になっている場 合があります。指定の商品分類のみ色分されないように設定を外す方法をご紹介します。

#### 操作手順

- ①[棚割操作]ー[ハイライト]よりハイライト項目の「詳細設定」をクリックします。②[詳細設定]より「分類絞込」をクリックします。
- 

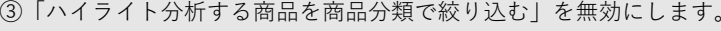

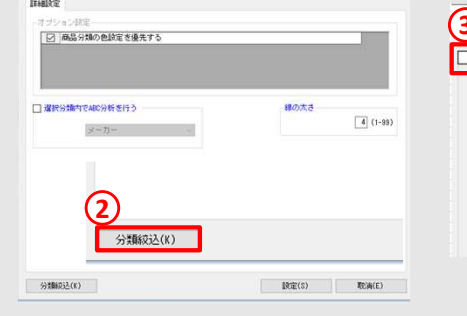

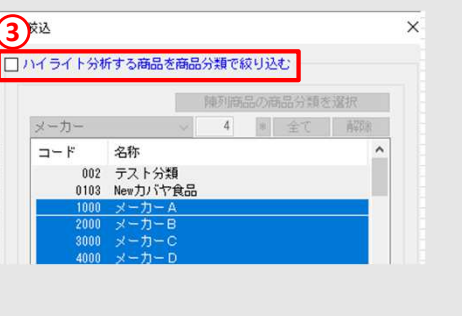

https://www.tanapower.com/user/faq

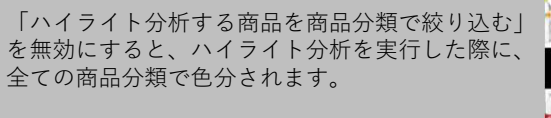

挪**power**® Q&A

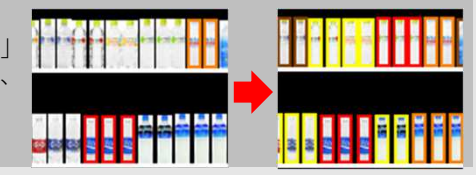

棚POWER・店POWER WEBサイトでもよくあるご質問を公開しています。操作中にエラーが出た場合や不明点があればご活用ください。

棚 P O W E R · 店 P O W E R W E B サ イトトップ >> ユ ー ザ ー サ ポ ー ト >> Q & A ( よくあ る ご 質 問

棚POWERをご契約いただいている正規ユーザー様のみ、棚POWER・店POWER WEBサイトにて「棚POWER インフォメーション」のPDFを閲覧・ダウンロードしていただけます。

サポートセンターをご活用ください

棚割シーズンが到来する前に、久しぶりに棚POWERを利用する方も多いかと思います。棚POWERが起動できない場合や、棚割モデルの作成方法がわからない、といった場合には、お気軽にサポートセンターまでお問い合わせくださいませ。